# Manual para el usuario

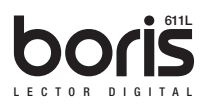

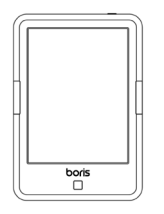

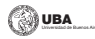

 $\mathfrak{C}_{\mathit{eudeha}}$ 

# Índice

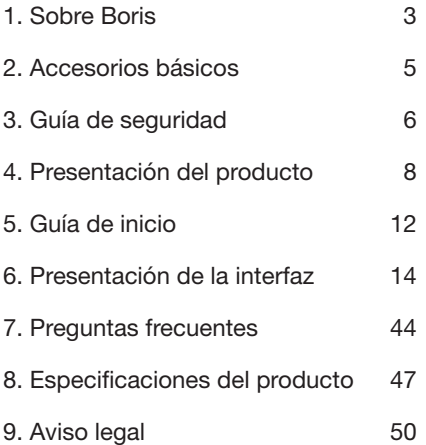

 $\circledcirc$ uba  $\circledcirc$ <sub>addie</sub> | 3 | **horis** 611L

## 1. Sobre Boris

Boris es el nuevo lector digital de Eudeba, la Editorial de la Universidad de Buenos Aires (UBA). Eudeba es una herramienta de la UBA para promover, preservar y difundir el conocimiento y la cultura.

El atractivo de Boris se manifiesta tanto en su simplicidad como en su poder. Como expondremos en esta guía, Boris es una plataforma abierta y flexible tanto para el usuario como para los proveedores de contenido.

Boris contiene una pantalla de tinta electrónica con 16 niveles en escala de grises que luce y se siente como el papel. Una iluminación pasiva y una superficie difusora relajan los ojos y reducen la fatiga visual. Con el sistema de escritura a mano, el lector puede tomar notas mientras lee o bosquejar ideas que le vengan a la mente. Boris aprovecha al máximo las pantallas de tinta electrónica de última generación: posee muy bajo consumo de energía, sin brillo. Cada carga completa puede soportar la lectura de 7 a 10 días (8.000 vueltas de página). Al reducir el consumo de papel y al mismo tiempo proporcionar una experiencia realista de lectura similar al  $\circledcirc$ uba  $\circledcirc$ <sub>crada</sub> | 4 | **horis** 611L

papel, los eReaders de tinta electrónica ayudan a proteger el medio ambiente sin sacrificar la comodidad o el estilo de vida.

Boris es compatible con los formatos de eBooks y de imágenes más utilizados, como PDF/ HTML/DJVU/DJV/CHM/EPUP/TXT/FB2/RTF Mobipocket (no DRM). Para socios de contenido, también ofrecemos soporte para formatos personalizados y soluciones de gestión de derechos digitales. Todos nuestros usuarios disfrutan de las características básicas de nuestros dispositivos, tales como la gestión de diseño, ajuste de la fuente, de búsqueda, zoom y reflujo, anotaciones, dibujo, etc.

Para un dispositivo de información de última generación, la conectividad es esencial. El usuario puede conectarse a Internet mediante la función de Wi-Fi incorporado y descargar nuevos contenidos o navegar en línea. Nuestro navegador permite a los usuarios acceder a cualquier página web que deseen. EL modo móvil del navegador proporciona un mejor rendimiento de navegación en línea.

Boris le proporciona toda una nueva experiencia de lectura.

#### **SUBA Exactive** | 5 | **boris** 611L

# 2. Accesorios básicos

El producto contiene los siguientes componentes:

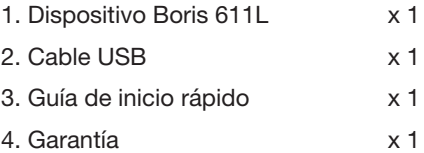

# 3. Guía de seguridad

Por favor, lea la Guía de seguridad con atención antes de comenzar a utilizar el dispositivo. Contáctese con Eudeba ante cualquier problema técnico. Puede comunicarse telefónicamente con nuestro servicio oficial al (011) 4383-8025.

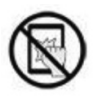

#### Protección de pantalla

Este dispositivo está equipado con una pantalla de tinta electrónica, por lo que es muy frágil. Por favor, no genere ningún tipo de impacto o presión sobre la pantalla ni deje caer el dispositivo al suelo. Si la pantalla ya está rota, deje de utilizar el dispositivo y contáctese con personal calificado para reemplazarla. Por favor, no desarme el dispositivo sin nuestro permiso.

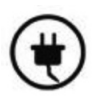

#### Accesorios básicos

Únicamente la batería, el adaptador y otros accesorios que cumplan con nuestras reglas de seguridad pueden

#### | 7 | UBA Universidad de Buenos Aires boris 611L

ser utilizados con este dispositivo. Para obtener más información, por favor lea las especificaciones del producto. No seremos responsables de daños ocasionados por accesorios incompatibles con el dispositivo.

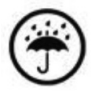

Manténgalo alejado de líquidos

Este dispositivo no es resistente al agua. No exponga el dispositivo a un ambiente húmedo ni lo utilice bajo la lluvia. Por favor, manténgalo alejado de líquidos corrosivos.

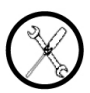

No desarme el dispositivo

Por favor, no desarme el dispositivo en caso de daño.

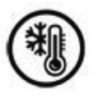

Ambiente de uso

Para un correcto funcionamiento del dispositivo, utilícelo en un ambiente con temperaturas entre 0° C y 50° C. **@usa\_ Englisher | 8 | boris** 611L

## 4. Presentación del producto

#### Vista frontal

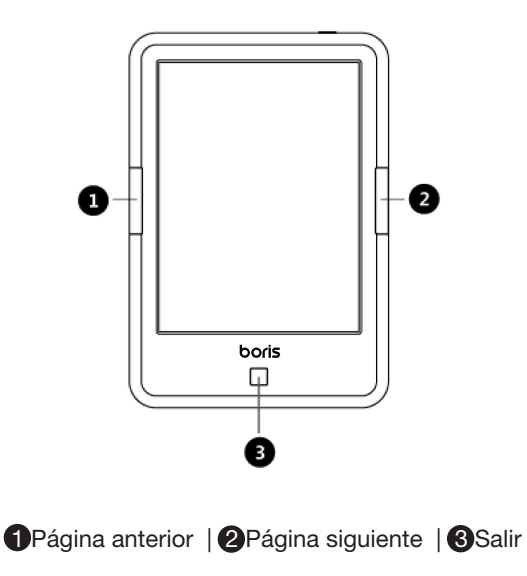

**@usa\_ Endote | 9 | boris** 611L

#### Vista posterior

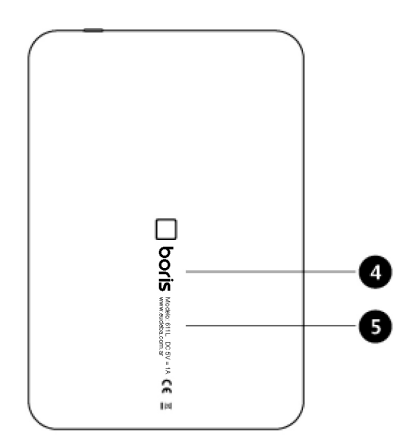

4 Logo | **6** Información del modelo

**@UBA** Endeba | 10 | **boris** 611L

#### Vista superior

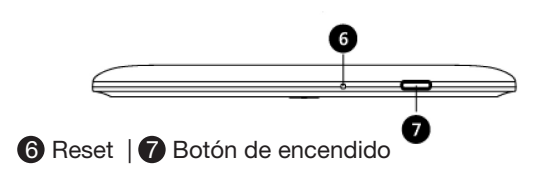

#### Vista inferior

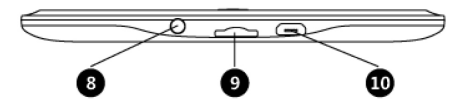

**8** Entrada para audio de 3,5 mm | **9** Entrada para tarjeta MicroSD | **10** Conector de MicroUSB

## **@una** Ecudebu | 11 | **boris** 611L

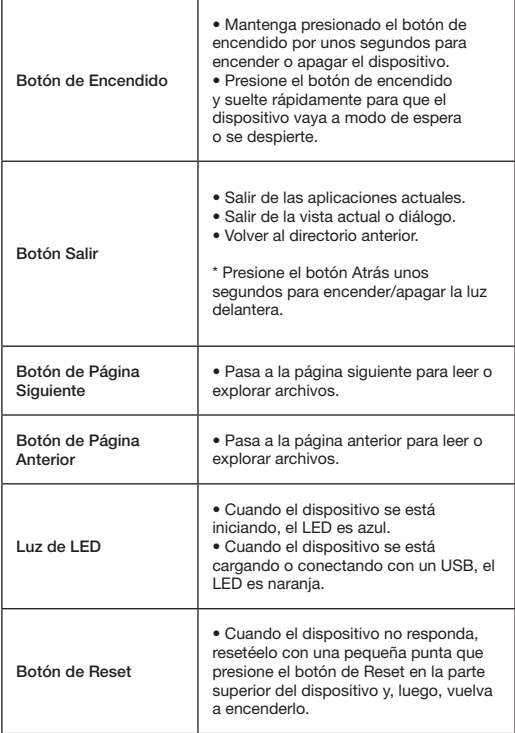

**@usa** Endober 12 | **boris** 611L

## 5. Guía de inicio

1. Mantenga presionado el botón de encendido por unos segundos para prender el dispositivo:

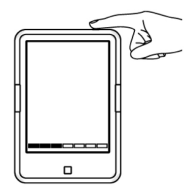

2. Copie eBooks al dispositivo desde una PC utilizando un cable USB:

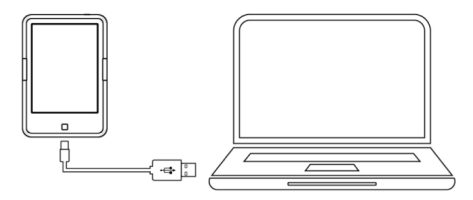

3. Descargue eBooks a través de una conexión inalámbrica a Internet (Wi-Fi):

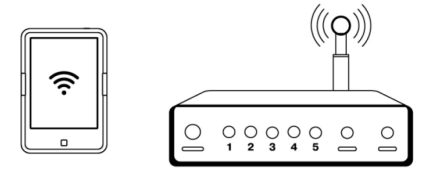

4. Comience a disfrutar sus lecturas:

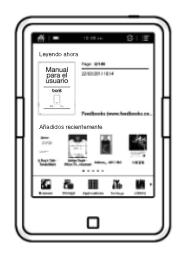

**@UBA Bondeba** | 14 | **boris** 611L

## 6. Presentación de la interfaz

#### 6.1 Interfaz principal

La interfaz principal contiene: "Barra de estado", "Leyendo ahora", "Añadidos recientemente" y "Área de funciones":

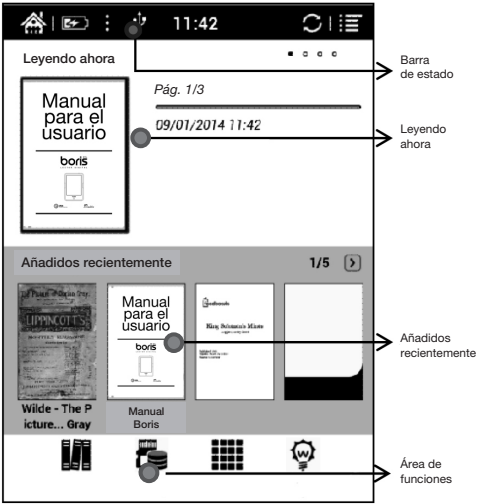

| 15 | UBA Universidad de Buenos Aires boris 611L

Barra de estado

En esta sección se muestra el estado actual del dispositivo, que incluye: ícono de inicio, uso de la batería, notificaciones, la hora, el modo A2 de encendido/apagado, menú, etc.:

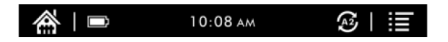

Modo A2 de actualización

El modo de actualización de dos niveles de gris es bueno para actualizar rápidamente una página de texto. Permite dar vuelta las páginas con rapidez, sin parpadeo de pantalla ni fondo fantasma (sombras de una imagen anterior que perduran). Cuando el modo A2 está encendido, no es aconsejable leer artículos con imágenes, gráficos y textos mezclados ya que las imágenes pueden aparecer desenfocadas.

Cuando A2 está encendido:

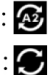

Cuando A2 está apagado

| 16 | UBA Universidad de Buenos Aires boris 611L

Leyendo ahora

En esta sección se presenta la información acerca de los eBooks leídos recientemente. Incluye portada, título, autor, número de página, fecha de la última lectura, progreso de lectura, etc.

- Un toque sobre la portada o el título del eBook lo abrirá;
- Solo aquellos eBooks leídos mostrarán una portada, mientras que aquellos que no han sido leídos mostrarán una portada de Boris por defecto:

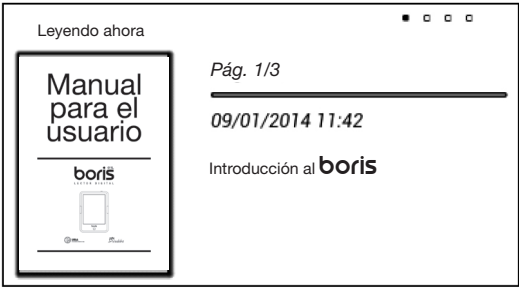

| 17 | UBA Universidad de Buenos Aires boris 611L

Añadidos recientemente

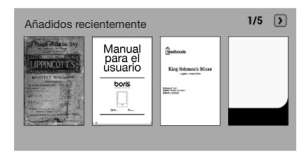

Los 4 eBooks añadidos recientemente se listarán aquí cronológicamente. La lista es de 5 páginas. Deslice hacia la izquierda/derecha para pasar las páginas.

Área de funciones

Esta sección muestra los íconos de las funciones utilizadas con frecuencia, entre los que se encuentran Biblioteca, Almacenamiento, Aplicaciones, Configuración, Navegador.

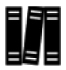

**Biblioteca** 

Todos los eBooks copiados/descargados al dispositivo se mostrarán aquí, incluyendo los eBooks del almacenamiento local y de la tarjeta MicroSD. Posee un modo de gestión sin archivos, pero el usuario puede elegir mostrar los eBooks desde el | 18 | UBA Universidad de Buenos Aires boris 611L

directorio "eBooks" con la configuración de preferencia del usuario.

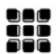

Administración de aplicaciones

Desde la página de lista de aplicaciones, el usuario puede administrar o desinstalar las aplicaciones.

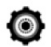

#### **Configuración**

Desde la página de configuración, el usuario puede seleccionar su configuración de preferencia para todo el sistema.

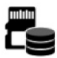

#### Almacenamiento

Muestra todos los archivos tanto del almacenamiento local como de la tarieta MicroSD. El usuario puede administrar todos los archivos a través de carpetas personalizadas.

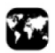

#### **Navegador**

Cuando el Wi-Fi está encendido, el usuario puede navegar páginas web o descargar archivos de Internet a través del navegador.

**@uba** *Equation* | 19 | **boris** 611L

#### 6.2 Panel de notificaciones

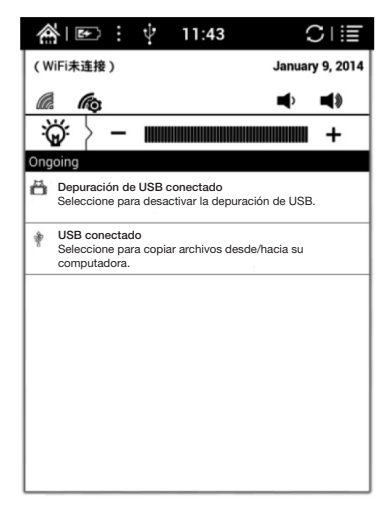

Un toque sobre la parte central de la Barra de estado desplegará un Panel de notificaciones.

Presionar el Botón de Atrás o un toque sobre el ícono de Inicio le permitirá salir del Panel de notificaciones.

| 20 | UBA Universidad de Buenos Aires boris 611L

La página de notificaciones contiene: Wi-Fi, fecha, control de volumen, configuración de la luz delantera, alerta de mensaje nuevo, etc.

## G G Configuración del Wi-Fi

Si es la primera vez que utiliza Wi-Fi, el usuario debe ir a  $\mathbb{R}$  para acceder a la página del configuración del Wi-Fi. El usuario también puede acceder a la página de Configuración del Wi-Fi a través de la página de Configuración.

Cuando la configuración del Wi-Fi esté definida, el Wi-Fi será guardado. El usuario solo deberá encender o apagar el Wi-Fi para obtener la misma conexión a Wi-Fi la próxima vez.

## $\blacklozenge$  **=**  $\blacklozenge$  Control de volumen

Toque cualquiera de los botones de volumen para desplegar la barra de Control de volumen y poder aumentarlo o disminuirlo.

**@usa Econoldis | 21 | boris 611L** 

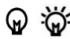

#### Configuración de la luz delantera

Esto @ significa que la luz está apagada; el usuario puede presionar durante unos segundos para encender la luz o tocar to en el Panel de notificaciones; el contraste de la luz puede regularse en la barra de control de la luz.

#### 6.3 Página de lectura

Seleccione cualquier eBook para ir a la página de lectura, la cual solo muestra el contenido del eBook, número de página y el ícono de página siguiente/anterior:

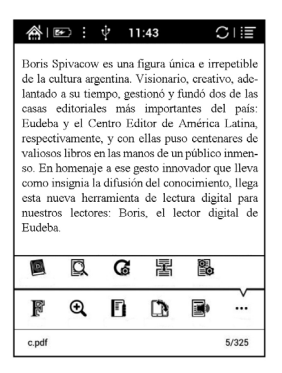

**@uba Coupler** | 22 | **horis** 611L

Toque la columna central del contenido del eBook para desplegar el Menú de lectura y la Barra de estado.

El Menú de lectura contiene: fuente, zoom, directorio, rotación, TTS, diccionario, búsqueda, actualizar, vista de paginación, configuración, etc.

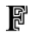

#### Fuente

Las fuentes pueden ser modificadas (el modo de reflujo es compatible): tamaño de la fuente, negritas, cambio de fuente (solo algunos formatos son compatibles), espaciado (solo algunos formatos son compatibles), etc.

## $^\circledR$

#### Zoom

El usuario puede aumentar/reducir el zoom de la página a gusto; otros atajos de zoom están disponibles: a lo ancho, a página, recortar, selección de zoom.

#### F. Directorio

Índice, marcadores, anotaciones pueden revisarse aquí.

#### **@usa Econoldis | 23 | boris 611L**

#### Ľ. Rotación

El usuario puede seleccionar la orientación de visualización de la pantalla.

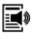

#### **TTS**

El usuario puede escuchar el eBook (solo algunos formatos son compatibles) a través de TTS, de la conocida compañía de voz IVONA.

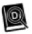

#### Diccionario

StarDict es compatible. El usuario puede descargar el diccionario StarDict y colocarlo en la carpeta "diccionario" de la tarjeta MicroSD, luego el diccionario puede utilizarse mientras lee.

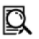

#### **Búsqueda**

El usuario puede buscar los textos seleccionados.

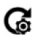

#### Actualizar

El usuario puede seleccionar el tipo de actualización de pantalla de su preferencia. Hay 6 tipos de actualización para **@usa\_ Ecodeba** | 24 | **boris** 611L

elegir. La actualización cada 7 páginas es la establecida por defecto.

#### Paginación 星

Hay dos modos de paginación: el de página simple y el de desplazamiento de página.

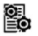

**Configuración** 

Margen de página, pie de página, navegación y diccionario para el contenido actual son opciones de la Configuración. **@usa\_ Endoted | 25 | boris 611L** 

#### 6.4 Interfaz del navegador

Cuando el Wi-Fi está encendido, por favor toque el ícono del navegador para comenzar a navegar en línea:

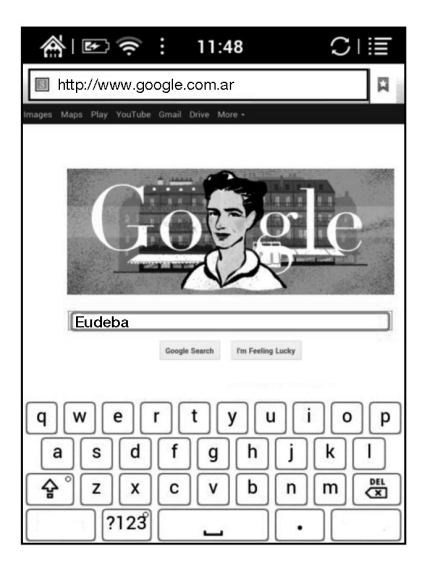

**@usa\_ Endotes | 26 | boris** 611L

#### 6.5 Interfaz de la biblioteca

La biblioteca solo puede mostrar los formatos de eBook compatibles. Los eBooks se mostrarán en miniatura cronológicamente:

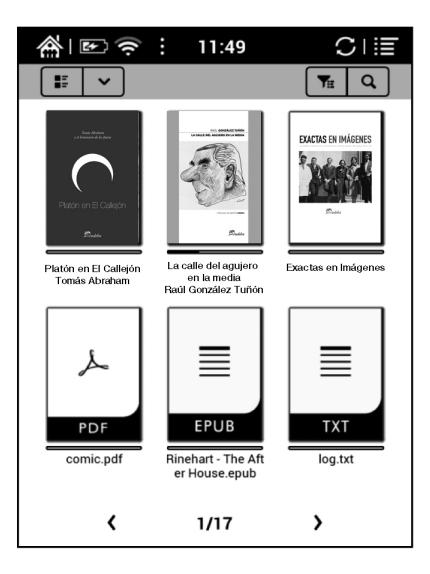

El usuario puede cambiar de la vista de miniatura a otras vistas y también ordenar los eBooks en forma ascendente, descendente, por nombre, tipo, tamaño, fecha de creación, título del eBook, autor y editorial:

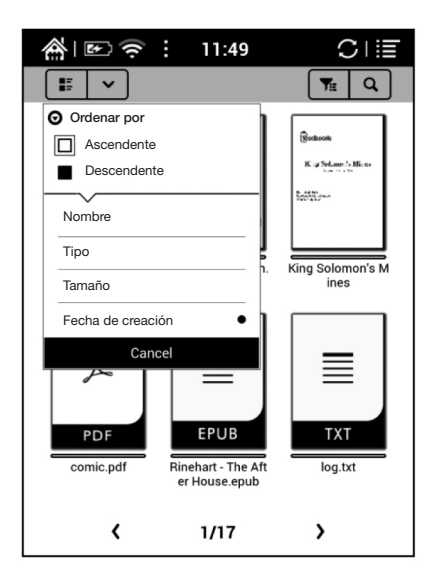

**@usa\_ Ecodeba** | 28 | **boris** 611L

#### 6.6 Almacenamiento

El almacenamiento muestra todos los archivos tanto del almacenamiento local como de la tarjeta MicroSD. Los archivos se mostrarán en orden alfabético por defecto:

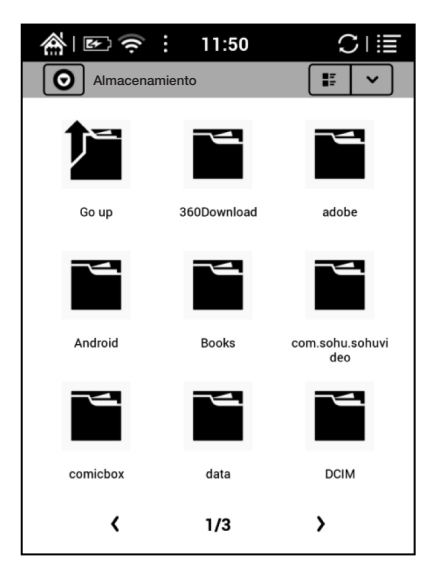

#### **@UBA** Endels | 29 | **boris** 611L

#### 6.7 Aplicaciones

Todas las aplicaciones instaladas se mostrarán aquí en orden alfabético. Presione unos segundos sobre cada aplicación para desplegar el menú para ver la configuración de las aplicaciones:

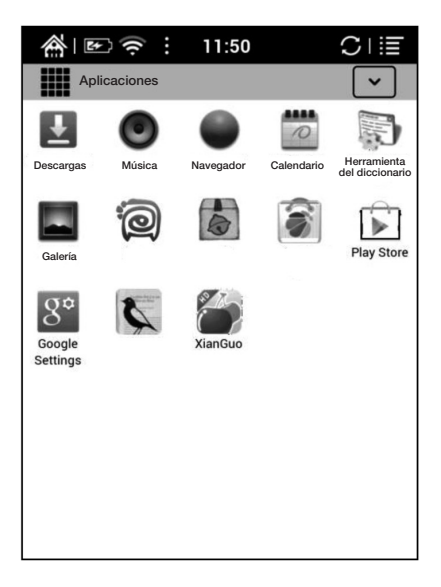

**@usa\_ Englisher | 30 | boris 611L** 

#### 6.8 Configuración de página

El usuario puede establecer una configuración general para el dispositivo que incluye Sistema, Idioma, Extensión, Redes e Información:

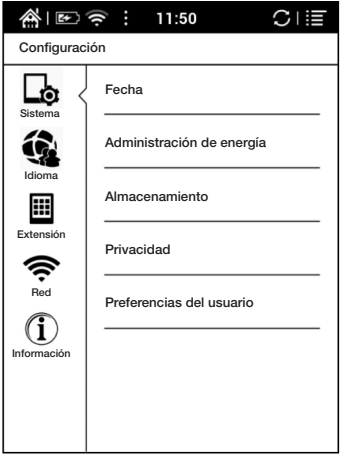

 $\circledcirc$ uba  $\circledcirc$ <sub>Cadda</sub> | 31 | **horis** 611L

#### 6.8.1 Sistema

El usuario puede establecer la fecha, la opción de visualización, el almacenamiento, la privacidad y las opciones de inicio del dispositivo.

Fecha

El usuario puede establecer la fecha, la hora y la zona horaria de forma manual o puede configurar la actualización automática de la fecha, hora y zona horaria cuando el dispositivo se conecte a una red inalámbrica.

El usuario puede elegir la forma que prefiera para mostrar la fecha y hora:

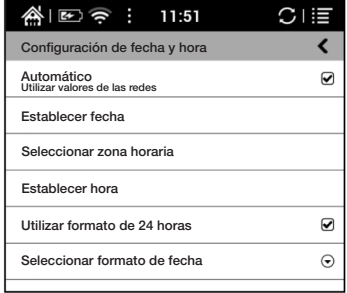

#### **@usa\_ Englisher | 32 | boris 611L**

#### Visualización

El usuario puede ajustar el brillo de la luz delantera, encender la luz y establecer la demora de actualización de pantalla completa, demora de pantalla y de apagado, etc.:

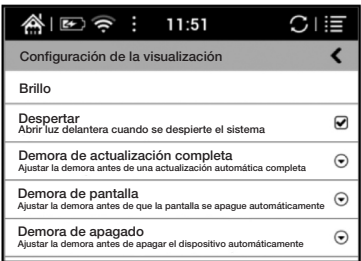

#### **@ubA** Endels | 33 | **DOIS** 611L

#### Privacidad

Contiene la configuración de la copia de seguridad de datos, recuperación de datos, reseteo de fábrica, etc.

El reseteo de fábrica borrará todos los datos del usuario. Por favor, haga una copia de seguridad de todos los datos del usuario antes de realizar un reseteo de fábrica:

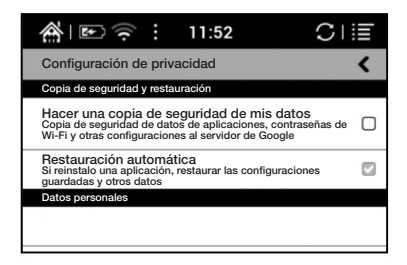

#### **@UBA Bondebs** | 34 | **boris** 611L

#### Almacenamiento

Muestra el uso de la tarjeta MicroSD, el almacenamiento local, el RAM, etc.:

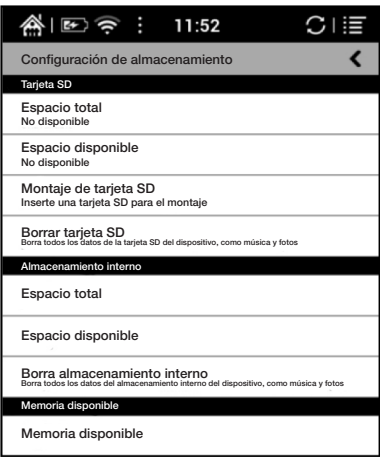

#### $\circledcirc$ uba  $\circledcirc$ <sub>Cadda</sub> | 35 | **horis** 611L

Preferencias del usuario

1. El usuario puede elegir abrir el último eBook leído cuando se inicie el dispositivo, irá directamente a la interfaz principal por defecto.

2. El usuario puede seleccionar la ruta para explorar eBooks automáticamente.

3. El usuario puede elegir visualizar los "eBooks leídos o añadidos recientemente" en la interfaz principal. Los "añadidos recientemente" es la configuración por defecto en el dispositivo.

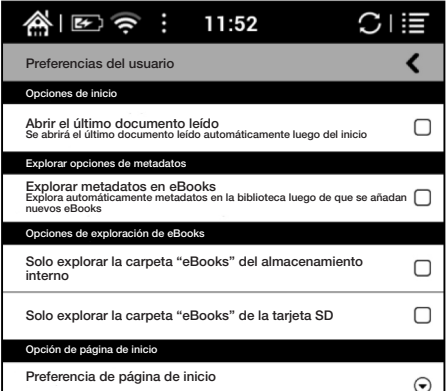

**@usa\_ Englisher | 36 | boris 611L** 

#### 6.8.2 Configuración del idioma

El usuario puede establecer el idioma del sistema, las fuentes por defecto, la lectura TTS y el diccionario en esta página:

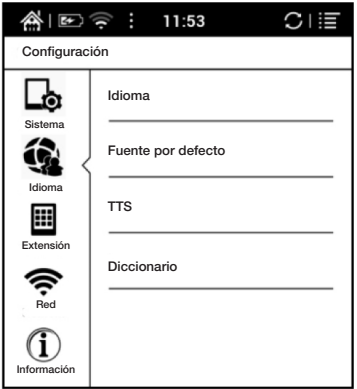

**@usa\_ Englebs** | 37 | **boris** 611L

Configuración del idioma

El usuario puede establecer el idioma del sistema y del teclado virtual. El sistema posee el teclado Android por defecto. El usuario puede instalar aplicaciones de terceros para obtener más métodos de entrada:

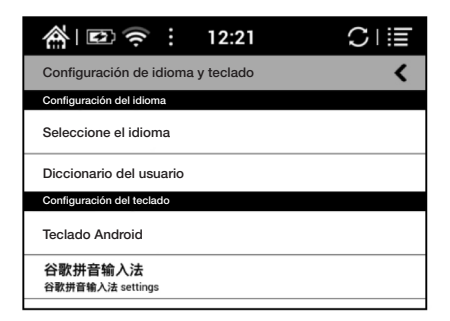

**@uba** Endels | 38 | **DOIS** 611L

#### Fuentes por defecto

El usuario puede establecer las fuentes del sistema en esta página, pero las fuentes de lectura solo pueden establecerse en la página de lectura:

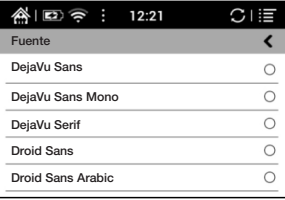

#### Configuración de TTS

El usuario puede establecer la voz de lectura, velocidad e idioma con la configuración de TTS (texto a voz);

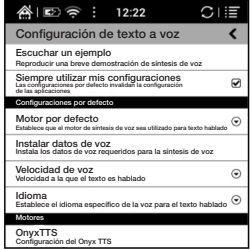

**@usa\_ Endotes | 39 | boris** 611L

#### **Diccionario**

El usuario puede seleccionar los diccionarios instalados aquí:

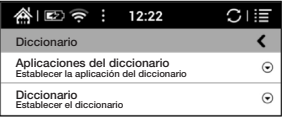

#### 6.8.3 Extensión

Contiene la configuración de las aplicaciones y la configuración del DRM:

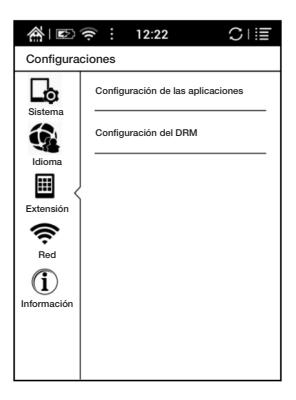

**@usa\_ Endoted | 40 | boris 611L** 

Configuración de las aplicaciones

El usuario puede seleccionar si desea instalar aplicaciones de fuentes desconocidas y depurarlas, administrar y borrar aplicaciones, chequear las aplicaciones en funcionamiento y el uso del almacenamiento, el uso de la batería, y las aplicaciones favoritas:

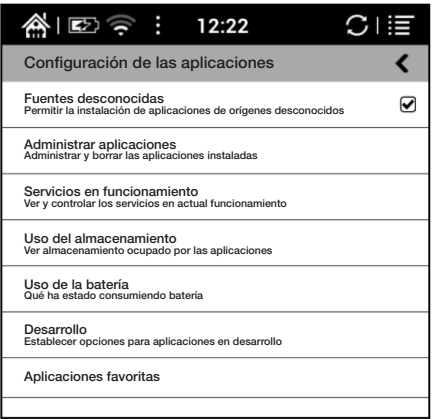

#### **@UBA** Endels | 41 | **DOCIS** 611L

#### 6.8.4 Redes

Aquí se establece la configuración de Wi-Fi. Cuando el Wi-Fi está conectado, el usuario puede navegar páginas web y descargar eBooks al dispositivo:

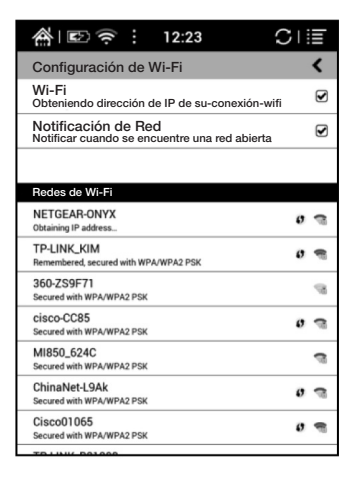

**@UBA Equation | 42 | DOCES 611L** 

Cuando se selecciona "encender Wi-Fi", el dispositivo buscará puntos de acceso a Wi-Fi. Cuando todas las redes inalámbricas estén listadas, el usuario puede elegir una e introducir una contraseña para conectarse a Internet. La señal de Wi-Fi se mostrará en la Barra de estado cuando Wi-Fi esté conectado.

Luego de que se logre una conexión exitosa a Wi-Fi por primera vez, el dispositivo recordará la información de Wi-Fi automáticamente. La próxima vez, el usuario solo debe encender o apagar el Wi-Fi utilizando el mismo Wi-Fi. El usuario puede encender o apagar el Wi-Fi a través de atajos en el Panel de notificaciones.

#### **@usa\_ Englisher | 43 | boris 611L**

#### 6.8.5 Información

Incluye más información acerca del dispositivo: actualización del sistema, notificaciones, uso de batería, información legal, modelo, versión firmware, etc.:

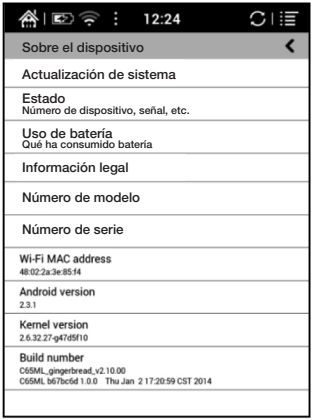

**@usa** Endeba | 44 | **boris** 611L

## 7. Preguntas frecuentes

#### 7.1 Cómo encender o apagar el dispositivo

Cuando el dispositivo esté apagado, presione el botón de encendido por unos 3 a 5 segundos para encenderlo.

Cuando el dispositivo esté encendido, presione el botón de encendido por unos 3 a 5 segundos para apagarlo.

7.2 Cómo cargar la batería

- Cargue el dispositivo conectándolo a una PC con un cable USB.
- Cargue el dispositivo conectándolo con un adaptador de corriente (5V=1A, accesorios opcionales).
- La luz naranja se enciende cuando el dispositivo se está cargando. La luz se apagará cuando el dispositivo esté cargado completamente.
- Una carga completa tardará unas 3 horas.

**@usa E**Cadeba | 45 | **DOCIS 611L** 

7.3 Cómo transferir datos

- Transfiera datos conectando el dispositivo a una PC con un cable USB.
- Transfiera datos con aplicaciones de sincronización de terceros entre el PC y el dispositivo a través de Wi-Fi.
- Descargue datos o lea en línea a través de la navegación con Wi-Fi.
- Descargue datos o lea en línea a través del inicio de sesión de aplicaciones de lectura de terceros con Wi-Fi.

7.4 Cómo instalar un diccionario

El dispositivo es compatible con el diccionario StarDict. El usuario puede descargar el paquete de idioma del StarDict, copiarlo a la carpeta "diccionario" en la tarjeta MicroSD. El diccionario podrá utilizarse luego, cuando el usuario esté leyendo;

| 46 | UBA Universidad de Buenos Aires boris 611L

#### 7.5 Cómo agregar fuentes

El usuario puede descargar fuentes en línea, luego copiarlas a la carpeta "/adobe/resources/ fonts" en la tarjeta MicroSD. El usuario puede seleccionar las fuentes instaladas mientras lee, pero la disponibilidad de las fuentes dependerá del formato de los distintos eBooks.

7.6 Cómo proteger el dispositivo

- Utilice cubiertas protectoras para el dispositivo con el fin de evitar aplastarlo, golpearlo o presionar la pantalla.
- Ponga la pantalla hacia abajo cuando el dispositivo no esté en uso.
- No coloque objetos rígidos entre la pantalla y otra superficie plana.
- No apile o coloque objetos pesados sobre el dispositivo.
- Mantenga el dispositivo alejado de cualquier tipo de líquidos.

## 8. Especificaciones del producto

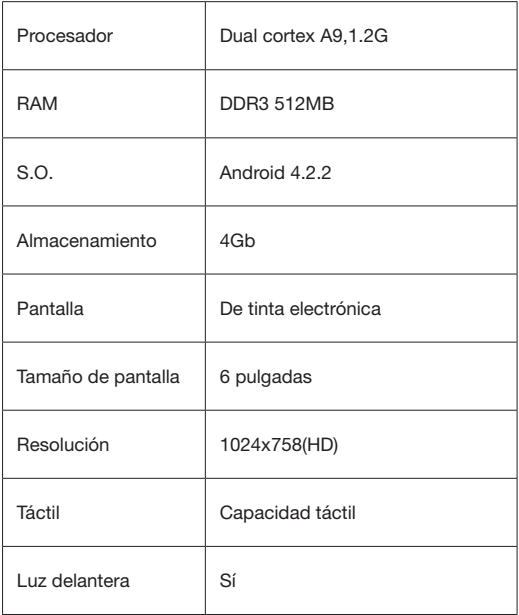

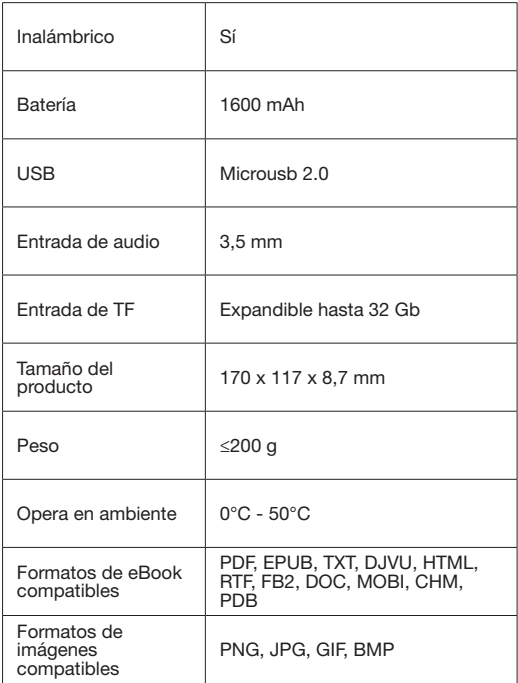

**@usa\_ Endelsida** | 49 | **boris** 611L

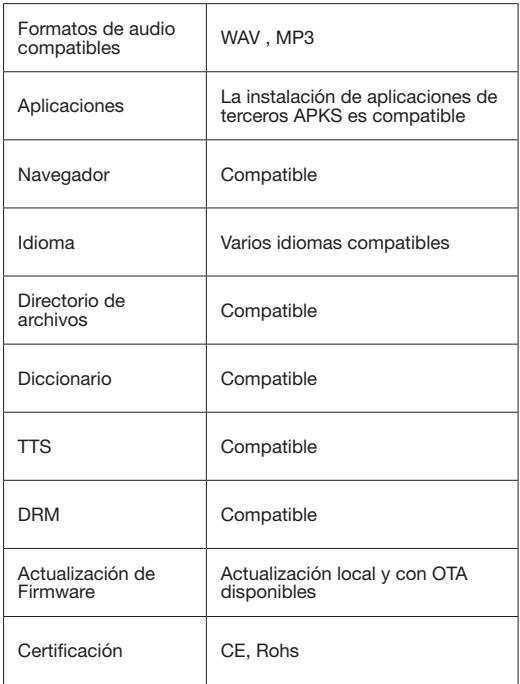

**@usa\_ Englisher | 50 | boris 611L** 

## 9. Aviso legal

Eudeba se reserva el derecho a modificar el contenido de la Guía de inicio y del Manual para el Usuario sin previo aviso.

Para obtener más información, por favor visite nuestro sitio web en www.eudeba.com.ar